# **Öven to Logik un Datumsreken**

In de nafolgen Öven stekt ok noch wat an nieges Weten. Logik is elkmaal dorbi.

# **Provisions-Opgaav**

Wenn Se de Opgaav in dat Lehrkapittel licht fulln is, hebbt Se mit düsse Opdgaav wiss keen Maleschen mehr:

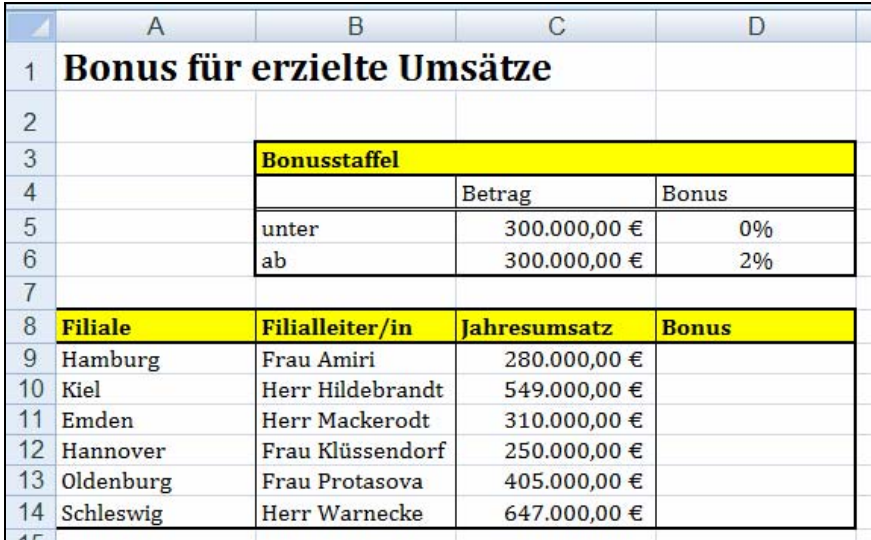

Wokeen kriggt wa veel Bonus? Föögt Se de Formeln in un variiert Se de Bonus-Perzenten un den Grenzbedrag!

Tipps bruukt Se hierför nich mehr.

## **Berieken un Logik**

Knööpt Se sik nochmaal de Tabell vör, de Se to dat Renoveern vun dat ole schedderige Slott maakt hebbt. De hebbt Se ja sachs spiekert!

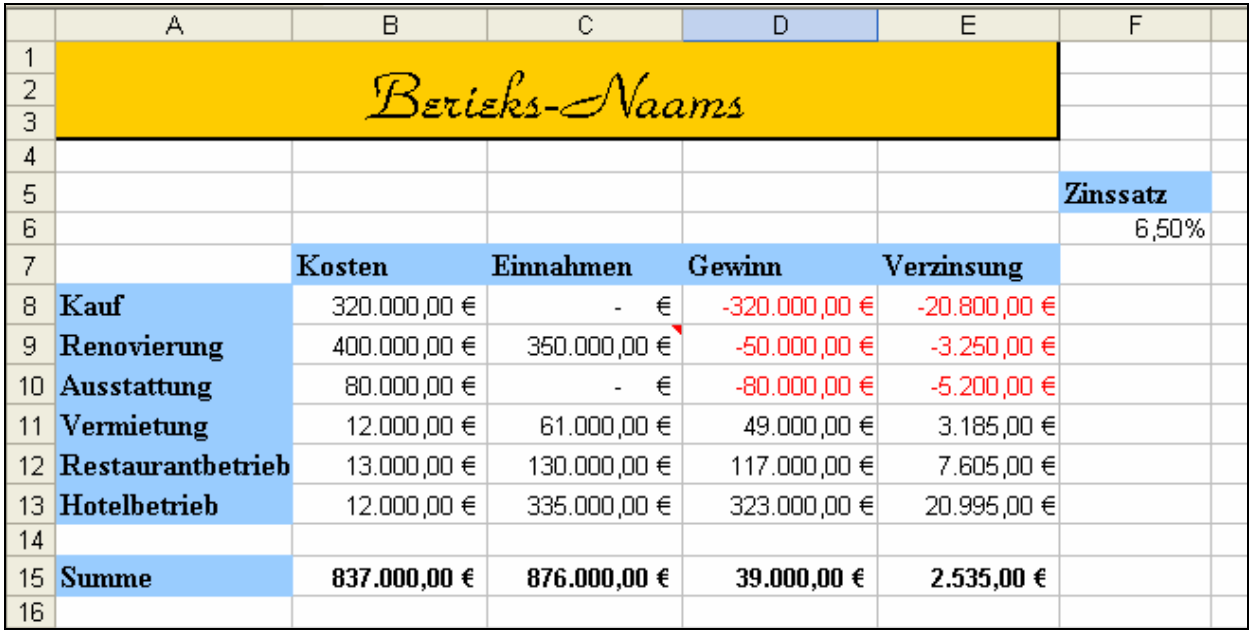

Mennig Effekte mit logische Funkschoonen laat sik bloots mit Hölp vun Berieksnaams trechtkriegen.

- As eerstes versöökt Se en Formel, de bloots denn Bescheed seggt, wenn en bestimmte Weert in en bestimmten Beriek opduken deit. Dat geiht so: Draagt Se in de Spalte F orr G de Formel in =WENN(Zweck="Vermietung";"Dies ist die Zeile für Vermietung";"") Kopeert Se de Formel langs de Tabell na nerrn. Funscheneert dat?
- Nu gaht Se noch en Spalt wieder na rechterhand un draagt da düsse Formel in: =WENN(Zweck="Vermietung";"Die Kosten für Vermietung betragen "&Kosten;"") Kopeert Se de Formel langs de Tabell na nerrn. Beobacht Se, wat de Formel deit. Köönt Se desülvigen Effekte ok op anner Wies, ahn Berieksnaams, tostann kriegen?
- Ermittelt Se in noch en niege Spalte den Gewinn, de vun de Vermietung herkümmt. In de richtige Reeg schall de Formel seggen: "Der Gewinn aus der Vermietung beträgt X". X is natüürlich de Bedrag.
- In noch en Spalte draagt Se en Formel in, de jümmers denn, wenn Gewinn > 3000 is, den jeweiligen Zweck henschrifft.

# **Datumsreken mit Perzent**

In düsse eenfache Opgaav erstellt wi en Hotel-Reken as in düt Bild.

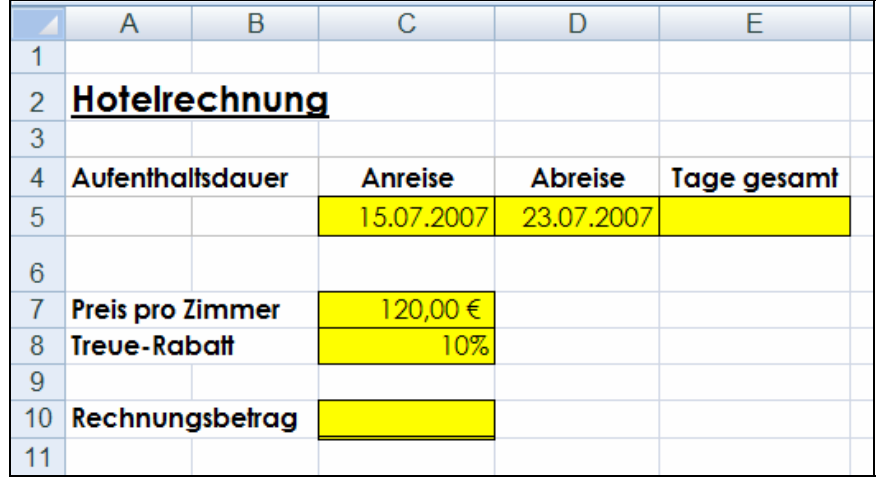

- Leggt Se de Tabell an.
- Geevt Se alle Zelln, mit de rekent warrt, vernünftige Naams. So warrt de Formeln lichter to lesen ween.
- Füllt Se de noch lerrigen Zelln mit Formeln.

### **Lösung:**

In de Lösungsbiller seht Se bloots de Zellnaams, man dat is ja heel klaar, welk Zelln damit meent sünd.

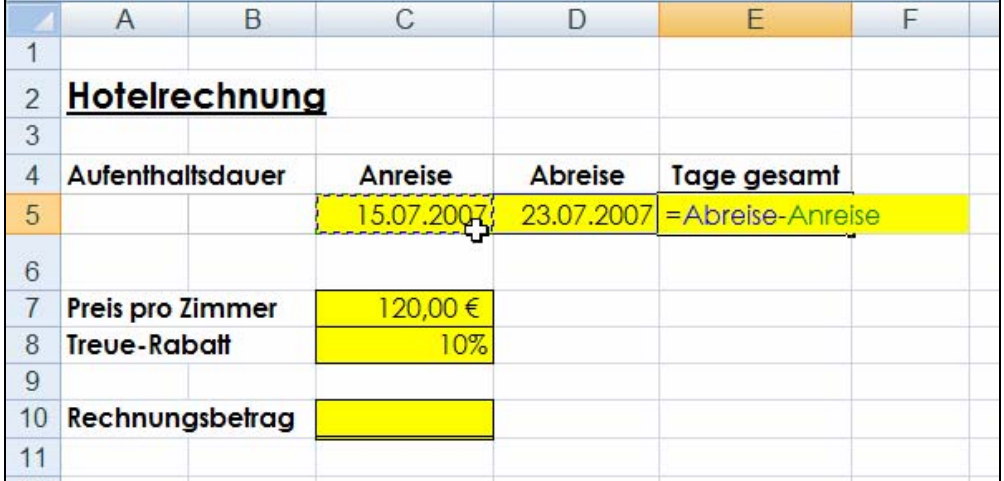

De Zell mit de Formel mutt noch in't richtige Format sett warrn, dat da ok de Antall Daag wiest warrt, t.B. Format **Standard**.

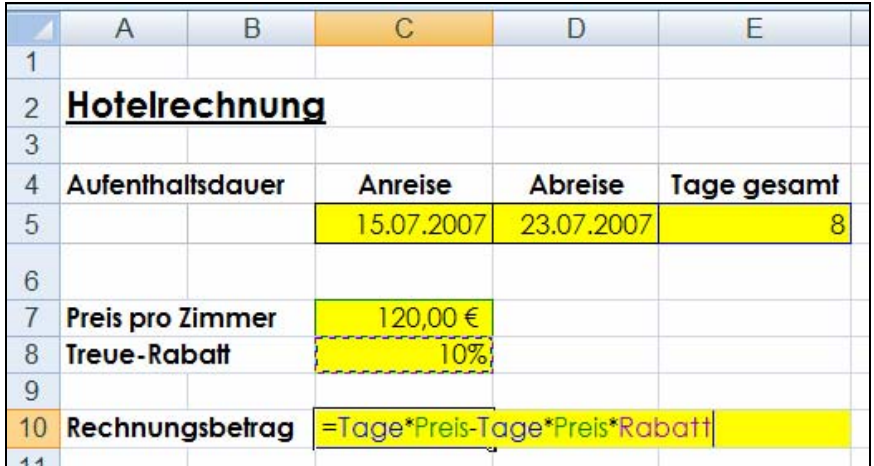

Is de Slussformel för Se nich klaar? Överleggt Se mal: **Tage\*Preis** is de Gesamtbedrag, un op düssen Bedrag gifft dat noch 10% Rabatt. D.h. wi mööt vun den Gesamtbedrag nochmal Gesamtbedrag\*Rabatt aftrecken. Wenn wi ahn en Hülpszell för den Gesamtbedrag utkamen wüllt, süht de Formel jüst so ut!

De Formel kunn ok heten **=(Tage\*Preis)-(Tage\*Preis\*Rabatt)**. Dat weer jüst so korrekt, man de Klammen sünd nich nödig. Wi kaamt ahn Klammern ut, wieldat ja Punktreken vör Strichreken geiht.

# **Logik un Datumsreken**

In düsse Opgaav warrt logische Funkschoonen mit Datumsfunkschoonen tohoop bruukt.

Erstellt Se düsse Tabell:

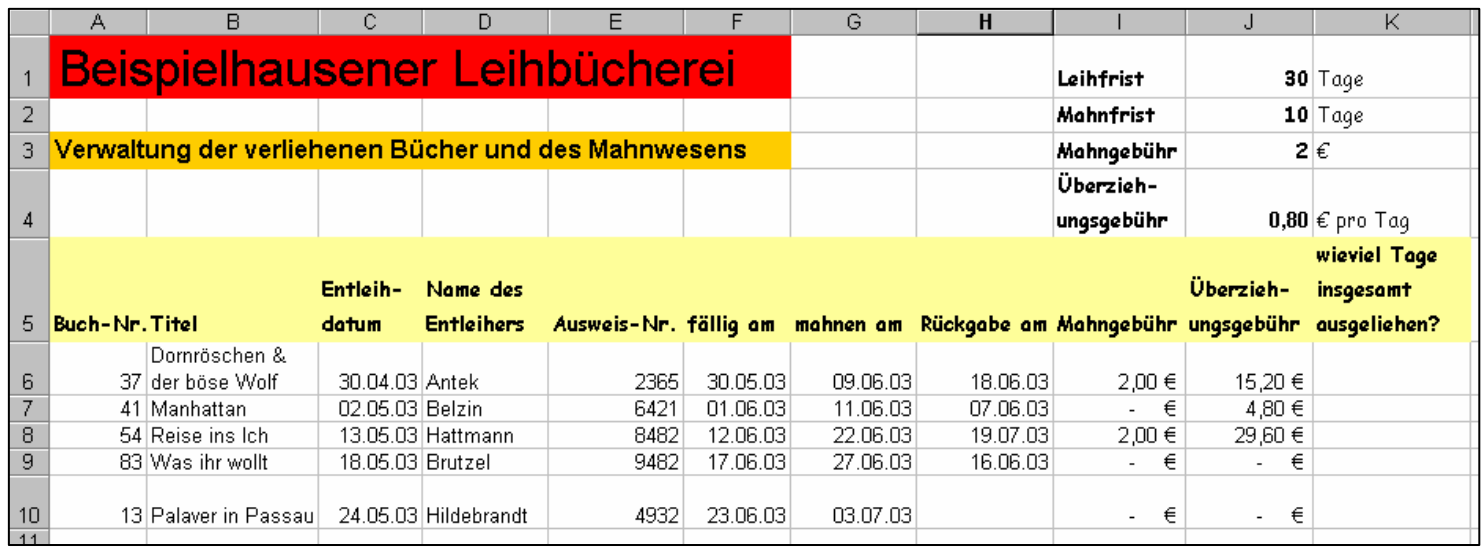

- Leggt Se Leihfrist, Mahnfrist, Mahngebühr un Überziehungsgebühr per Dag na Belieben fast.
- Geevt Se elk Zell en Naam. Bruukt Se bavento in de Tabell överall da Berieksnaams, woneem dat Se vernünftig schient.
- In Spalte A bet E un in Spalte H mööt Se de Inhollen vun Hand indragen.
- In Spalte G un Spalte I bet K laat Se reknen, to'n Deel mit logische Funkschoonen. Finnt Se de richtigen Formeln. Tipps steht hier nerrn.

Tipps to de enkelten Spalten:

- **fällig am** is Entleihdatum plus Leihfrist.
- **mahnen am** is Fälligkeitsdatum plus Mahnfrist.
- Dat **Rückgabedatum** mööt Se vun Hand indragen, dat lett sik nich bereknen.
- De **Mahngebühr** warrt bloots denn fällig, wenn de Rückgaav eerst na Afsenden vun de Mahnung passeert is. Denn is de Mahngebühr de Summe, de över de Tabell fastsett is. Wenn dat Rückgaavdatum avers vör de Mahnung liggt, is de Mahngebühr  $0 \in \mathbb{C}$ .
- De **Überziehungsgebühr** bedreegt den fasten Satz mal de Daag, üm de de Fälligkeit övertrocken woor. Überziehungsgebühr warrt natürlich bloots denn fällig, wenn dat Book eerst na dat Fälligkeitsdatum trüchgeven woor – also Rückgabedatum > Fälligkeitsdatum.
- De **Antall vun Daag** uttoreken is licht. Erinnert Se sik an den Format-Trick, mit den Se ok wirklich Daag präsenteert kriggt!

• Tosatzopgaav: Wenn dat Rückgabedatum noch lerrig is, kaamt merkwördige Werte in dat Feld mit de Antall vun Daag vörtüüg. Dat süht hässlich ut. Köönt Se wat dorgegen doon?

Tipp: Probeert Se dat mal mit en verschachtelte logische Funkschoon, de so anfangt: =WENN(NICHT(ISTLEER(H7)........

Nu is dat ok nich mehr swaar för Se, so en lütte Mahnung to schrieven:

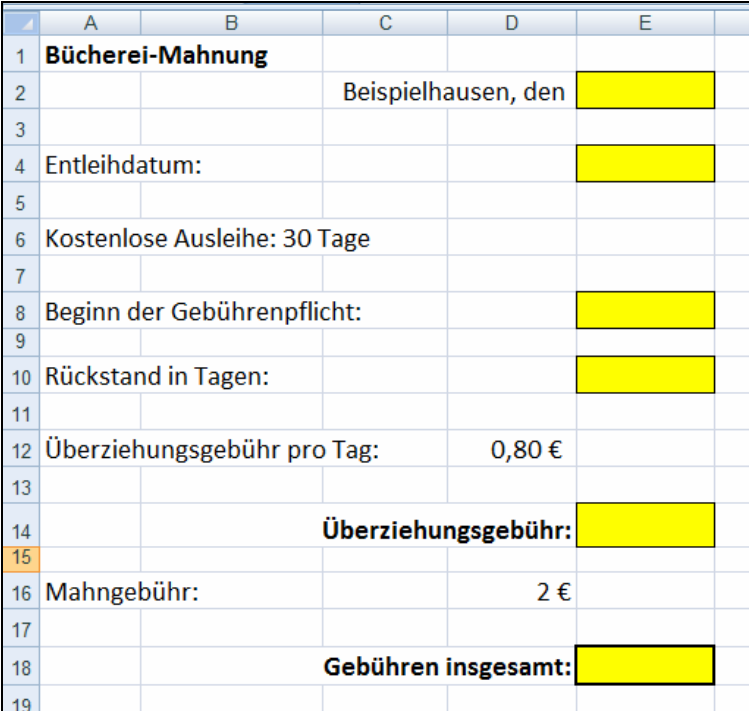

Köönt Se den Rückstand ok in Weken ümreken?

### **Autovermietung**

P p Hier warrt liekso as bi de Bücherei Datumsfunkschoonen bruukt, en Reknen to erstelln.

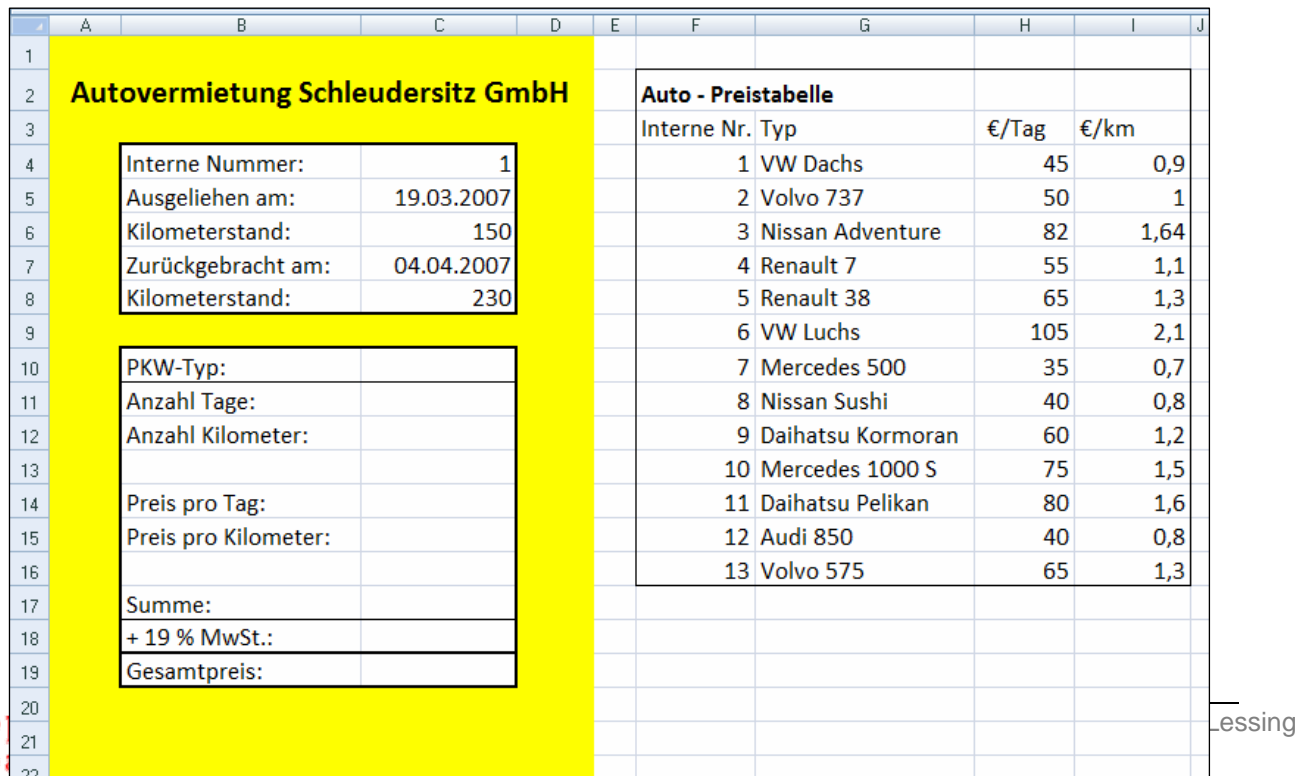

- Erstellt Se de Tabell.
- Füllt Se de Zelln linkerhand mit de richtigen Formeln. Dorbi kannst ok deelwies eenfach Inhollen vun rechterhand övernehmen!
- Variiert Se de Daten in Zell C4 bet C8 un kiekt Se to, wa de Formeln arbeiten doot!

Lösungstipp:

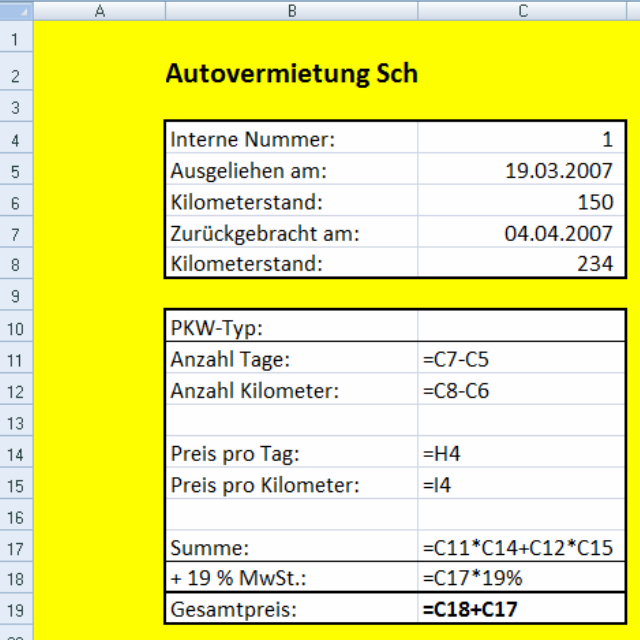

### **Datumsfunkschoonen**

Leggt Se sik en Tabell as düsse an un füllt Se op egen Fuust de rechten Formeln in. De Funkschoonen, de Se brukt, hebbt Se in dat Lehrkapittel kennen lehrt. In Zell F4 brukt Se ok noch de Funkschoon RUNDEN().

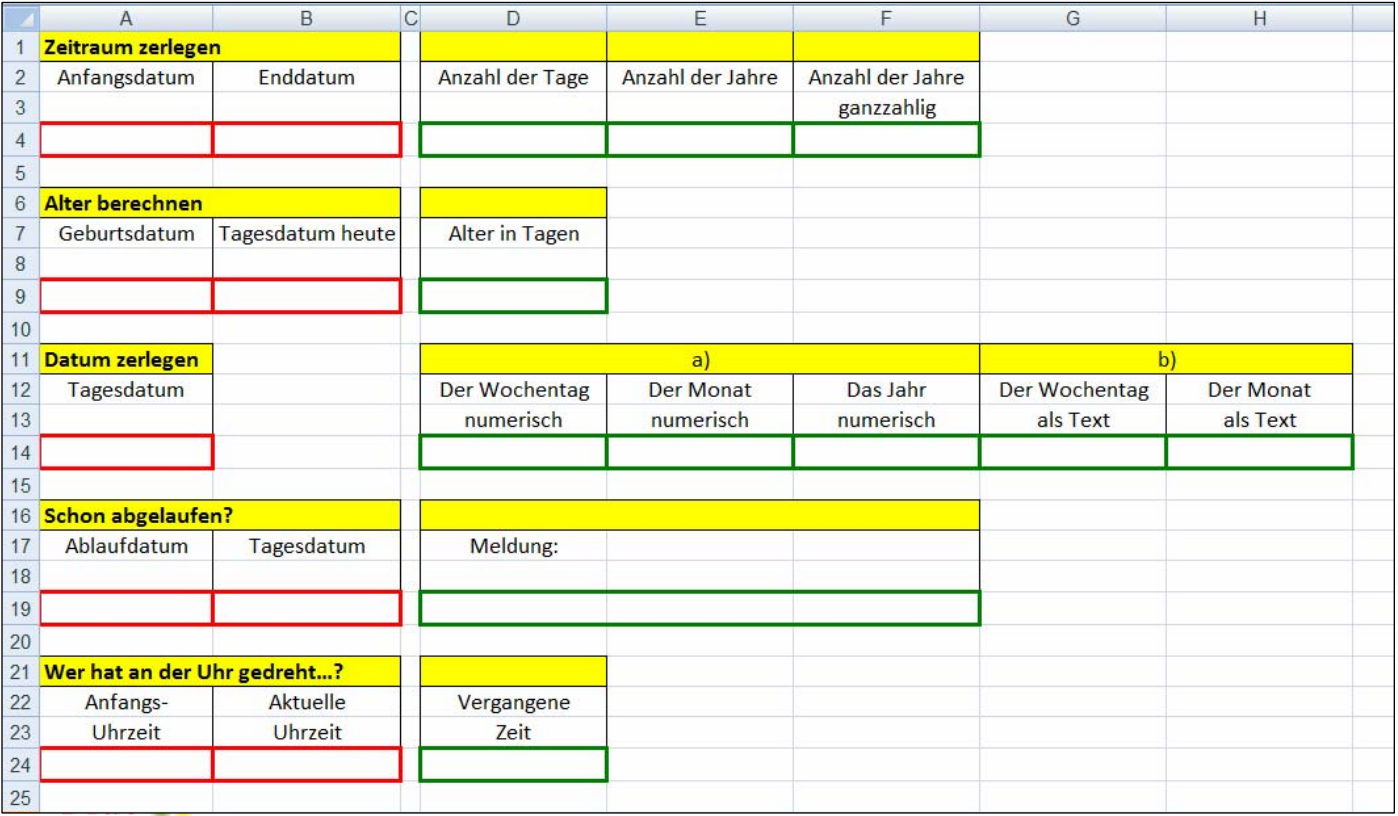

In de nafolgen Öven lehrt wi en niege Funkschoonskategorie kennen. De Öven is wat för Lü, de sik wat totruut.

# **Logische Funkschoonen un Informationsfunkschoonen**

De Funkschoonen ut de Kategorie **Information** (süh Bild) warrt meist jümmers tohoop mit ehr Verwandten u t de Kategorie **Logik** bruukt. Dat is keen Tofall, dat in'n Funkschoonsassistenten de twee Kategorien direkte Nahvers sünd.

Dör dat Kombineern vun beed Funkschoonstypen kannst besünners good pröven, wat en Tabell korrekt utfüllt woor. – Wenn Se de Funkschoonen brukt, köönt Se sik an de Hülpstexten in den Funkschoonsassistenten klaarmaken, wat de Funkschoon deit.

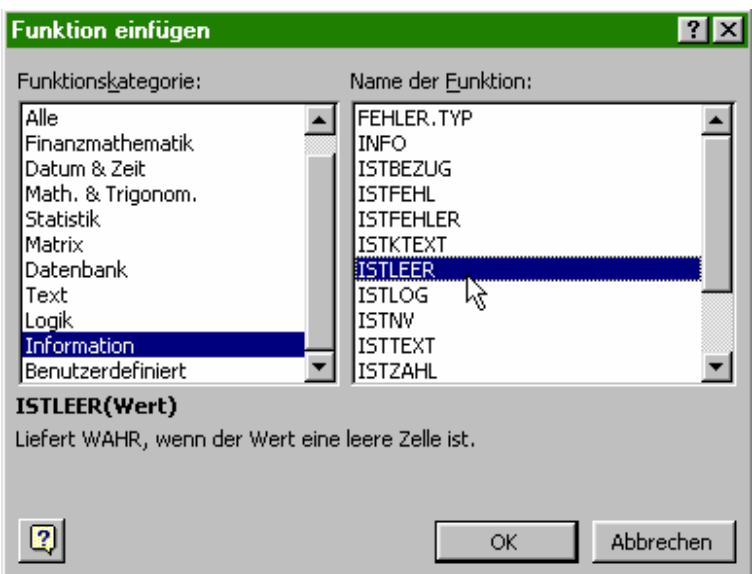

Erstellt Se de Tabell "Bestellformular". De Texte rechterhand sünd Funkschoonen! Also nich de Texte eenfach aftippen!

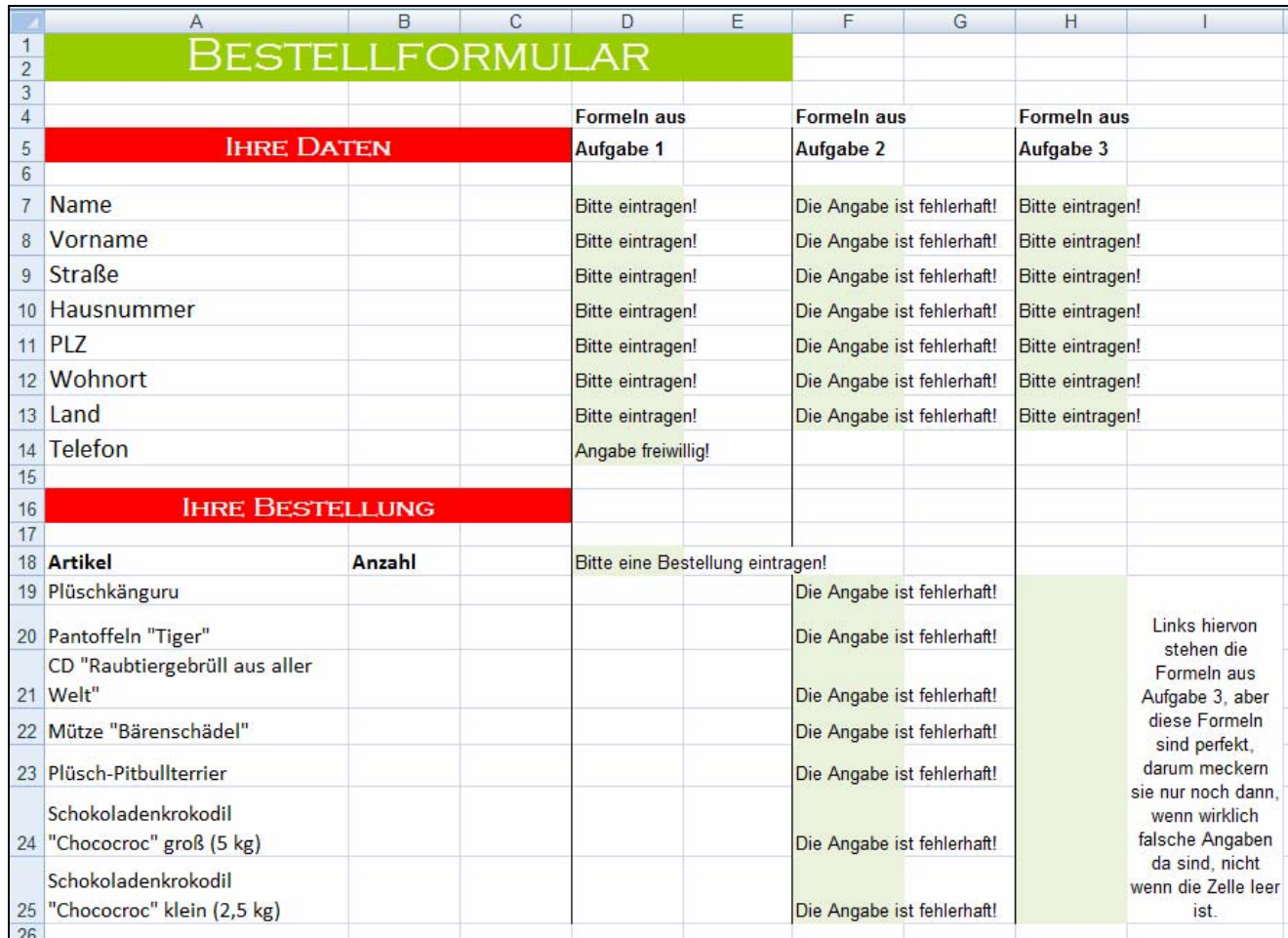

De Tabell stellt en Fraagbogen dar, de korrekt utfüllt warrn schall. Sowat kümmt t.B. bi Bestellen in't Internet vör. (Denn brukt een avers anner Programmen daför, nich Excel.)

In all de Feller, de in düsse Opgaav hellgröön ünnerleggt sünd, staht Formeln. De Formeln in Spalte D sünd noch recht eenfach, de in Spalte F sünd beten komplexer un de in Spalte H noch beten mehr. Wi gaht in enkelte Schreed vör.

### **Opgaav 1**

Kunnerleert Se toeerst mit Logik- un Informationsfunktionen, wat in all nödigen Zelln överhaupt jichenswat steiht. Dat sünd de Formeln in Spalte D.

**Lösungstipp:** In düsse Opgaav brukt Se elkmaal en WENN-Funkschoon un de ISTLEER-Funkschoon un, in een Formel, de Funkschoon UND.

#### **Beriek ..Ihre Daten"**

- In den Beriek "Ihre Daten" mutt allens bet op de Telefoonnummer utfüllt warrn. Süss kann ja de Bestelln nich toschickt warrn.
- Achter elk Feld steiht "Bitte eintragen!", solang dat Feld lerrig is. Warrt jichenswat in dat Feld indragen, denn verswindt de Mellung foorts.
- Achter dat Feld för de Telefoonnummer steiht "Angabe freiwillig!", solang dat Feld lerrig is. Wenn wat indragen warrt, steiht dor "Danke!"

Probeert Se dat toeerst alleen, ehrdat Se sik vun de Lösung helpen laat!

#### **Lösung:**

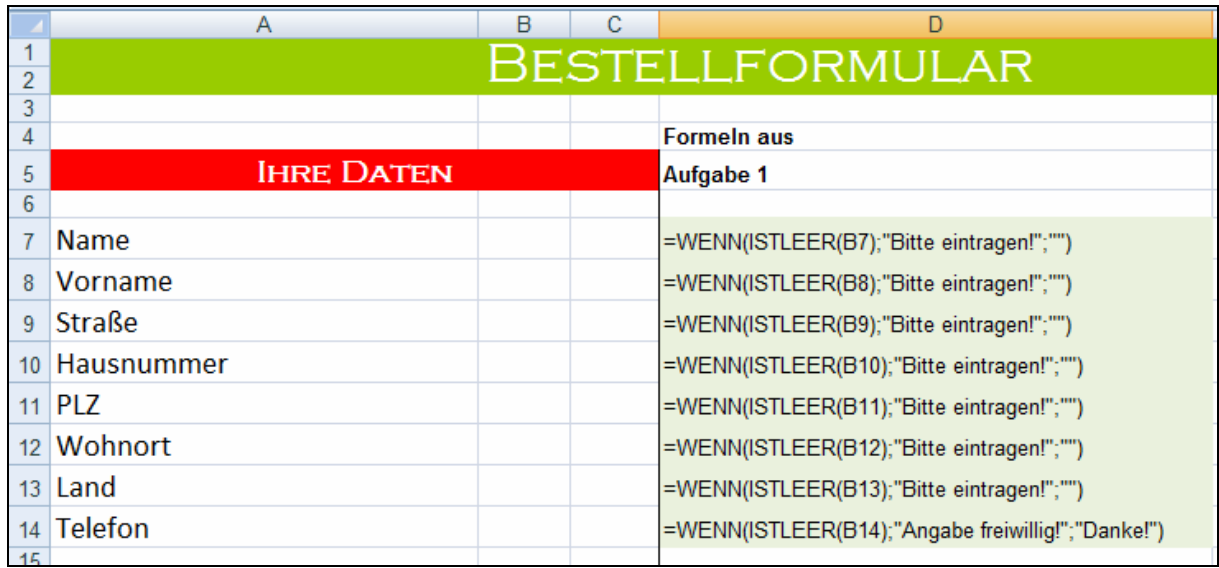

#### **Beriek** ..Ihre Bestellung"

- Wenn alle Feller in düssen Beriek **togliek** lerrig sünd, denn schall de Opfeddern "Bitte eine Bestellung eintragen!" vörtüüg kamen.
- Sodraad wat indragen woor, schall dor "Danke!" stahn.

Test Se de Tabell, indem dat Se Daten indraagt.

#### **Lösung**:

De Formel in Zell D18 is en WENN-Funkschoon, de en heel lange UND-Funkschoon as Bedingen hett. So süht de Formel ut:

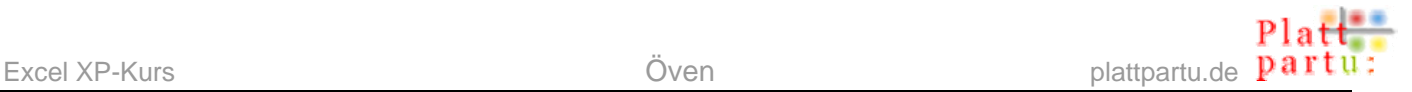

:WENN(UND(ISTLEER(B19);ISTLEER(B20);ISTLEER(B21);ISTLEER(B22);ISTLEER(B23);ISTLEER(B24);ISTLEER(B25));"Bitte eine Bestellung eintragen!";"Danke!"

#### **För Kniffelhelden**

Klappt dat ok, wenn Se versöcht, de Funkschoon ISTLEER den ganzen Beriek as Argument to geven? De Formel warrt dordör eenfacher, avers funscheneert se? Nee, ISTLEER kann nich en Beriek as Argument verdaun. Leider!

### **Opgaav 2**

Nu pröövt wi de Daten op Korrektheit. Dorto schrievt wi de Funkschoonen in Spalte F.

**Lösungstipp:** In düsse Opgaav brukt Se elkmaal en WENN-Funkschoon un, je nadem, de Funkschoonen ISTTEXT un ISTZAHL un de Funkschoon NICHT.

So maakt wi dat:

#### Beriek "Ihre Daten"

- In de Feller **Vorname**, **Name**, **Straße**, **Wohnort** un **Land** dröff bloots **Text** stahn. Schrifft Se en Funkschoon, de pröövt, wat in dat Feld Text steiht; wenn nich, schall de Mellung "Die Angabe ist fehlerhaft!" vörtüüg kamen. Wenn doch, verswinnt de Mellung. Düsse Funkschoon köönt Se denn twee Etagen na nerrn kopeern. (Ok wenn noch nix in dat Feld steiht, kümmt de Mellung vörtüüg. Stöört Se sik nu nich an; dat Problem lööst wi later!)
- Jüst so mit de Feller **Hausnummer** un **Postleitzahl**. Hier sünd bloots **Tallen** tolässig.
- Dat Feld **Telefonnummer** is beten kniffliger, wieldat in Telefoonnummern Schrägstriche / orr Minusteken – vörkaamt, un sowat is för Excel denn al keen Tall mehr. Se köönt dat ja probeern un de Funkschoon vun de Postleitzahl achter de Telefoonnummer kopeern. Sodraad Se en Nummer mit Schrägstrich ingeevt, warrt de Funkschoon meckern.

Man as de Telefoonnummer sowiso friewillig is, brukt wi da keen Korrektheits-Prööv-Funkschoon dorachter.

#### Beriek "Ihre Bestellung"

• In all de Feller in'n Beriek **Anzahl** dröfft bloots **Tallen** stahn.

Test Se de Tabell, indem dat Se Daten indraagt. – Wenn Se t.B. de Huusnummer orr en Antall bi de Bestellung as Woort angeevt (t.B. "acht" staats 8), schull de Funkschoon meckern!

#### **Lösung**:

Dat Bild op de neegste Siet wiest de Formeln för beed Berieken.

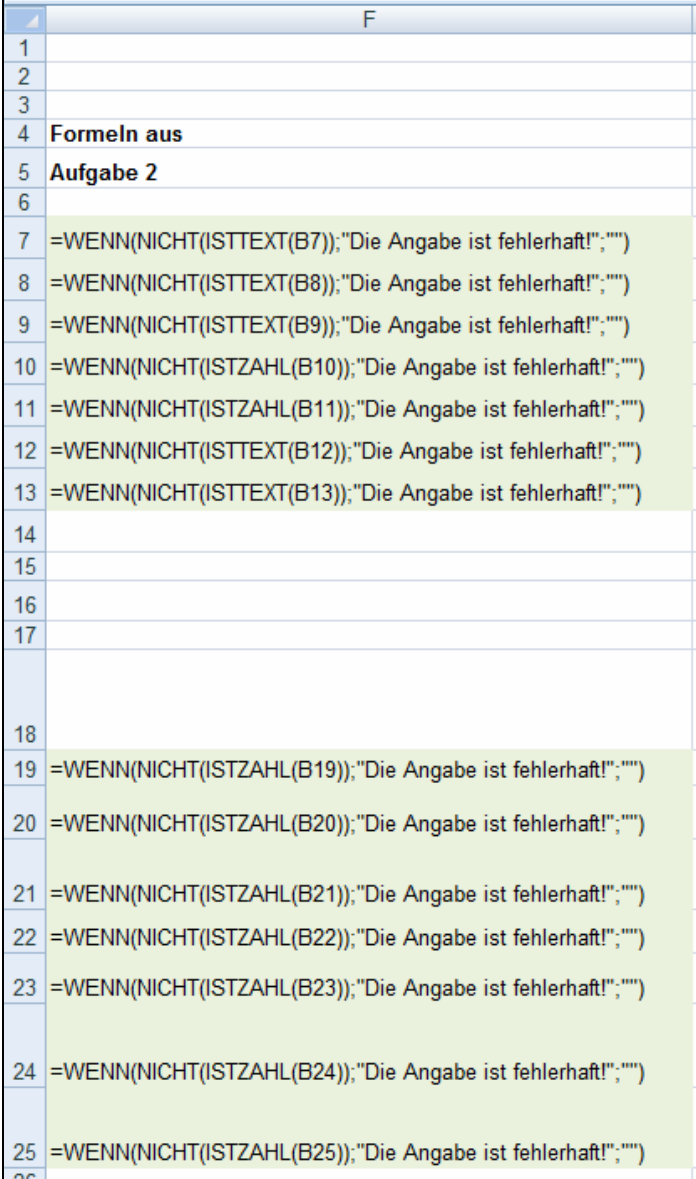

### **Opgaav 3: De Tabell warrt perfekt**

De Mellungen, de wi in Opgaav 2 schreven hebbt, sünd ok denn to sehn, wenn noch nix in de Feller indragen is. Dat is nich so schöön. Dorwegen ännert wi dat nu. Dat warrt Spalte H.

#### **Beriek "Ihre Daten"**

- Verpackt Se de Funkschoonen ut Opgaav 1 un Opgaav 2 in en gemeensame Funkschoon! Dat geiht eentlich ganz licht.
- Schrifft Se düsse Funkschoon in de Spalte H blangen de betherigen Funkschoonen, as de Afbillen wiest.

#### Beriek "Ihre Bestellung"

• Ok hier schall de Funkschoon, de "fehlerhafte Angabe" mellt, toeerst kieken, wat de Zell lerrig is. Wenn se lerrig is, swiggt düsse Funkschoon still, un bloots wenn würklich en falsche Angaav in steiht, meckert se.

#### **Lösung**:

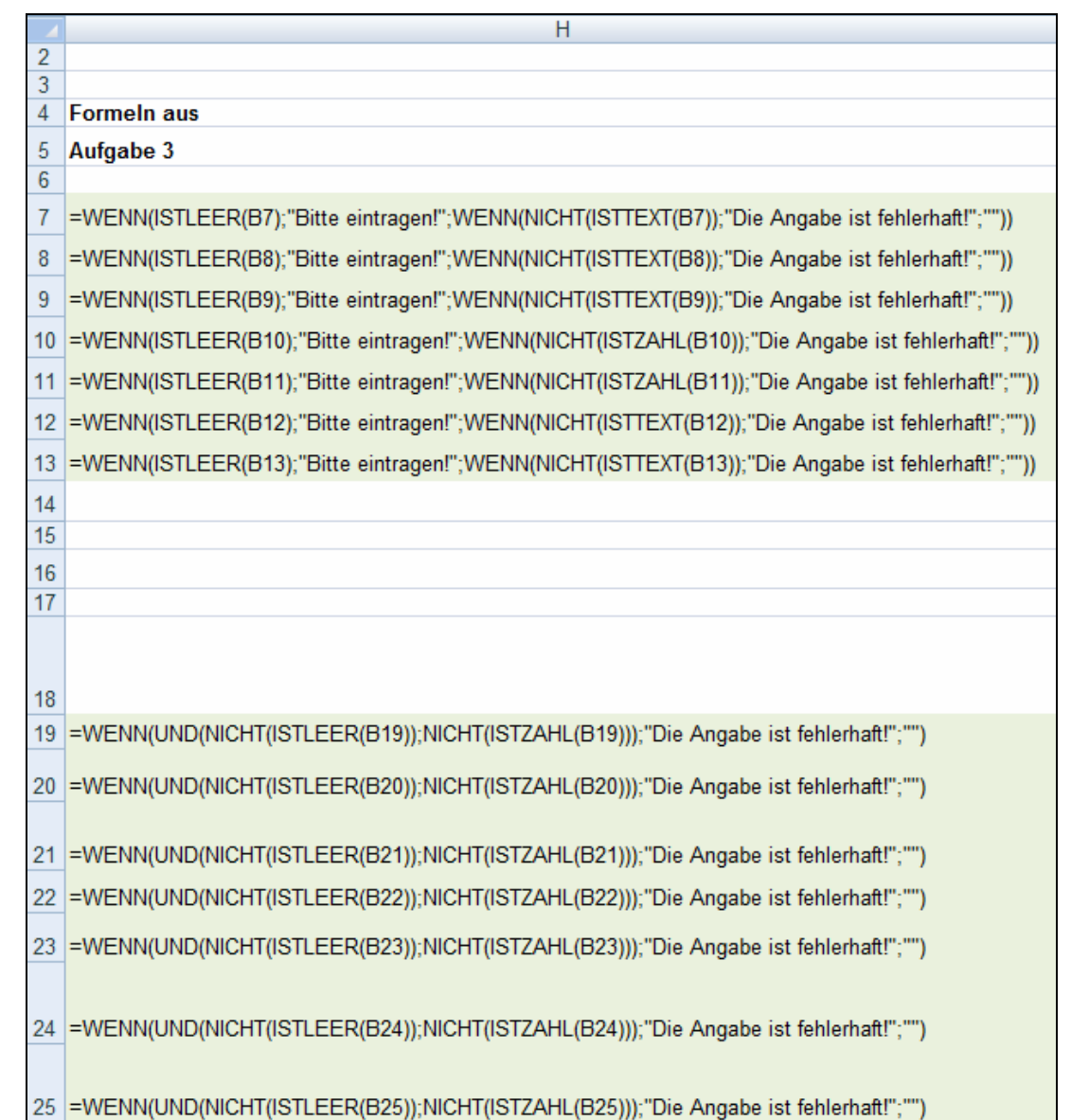

### **För Kniffel-Helden**

Tosättlich schallt in den Beriek "Ihre Bestellung" pro Artikel nich mehr as 300 Stück bestellt warrn könen. Lööst Se düsse Extra-Anfeddern op twee ünnerscheedlich Wiesen:

- Mit en tosättliche Bedingen in de WENN-Formel
- Mit en Gültigkeitsprüfung för den Beriek (Menü **Daten | Gültigkeit**).

#### **Tipp: Ümschalten vun Formel na Ergeevnis un trüch**

Mit den Tastengriep **Strg+#** köönt Se fix in dat Arbeitsblatt de Formeln wiesen laten, nochmal **Strg+#** wiest wedder dat Ergeevnis. Bloots de Spaltenbreed speelt dorbi mennigmaal beten verrückt.